# Windows Server on Azure: Lab Guide

#### Overview

This lab guide will help you in creating a Windows Server VM, doing basic management operations and taking backup of Virtual Machine on Azure.

#### Conditions and Terms of Use

This content is made available for community use. Accuracy of the information in the content is upto date as of 20th April 2017. Permission is hereby granted, free of charge, to any person obtaining a copy of this document and associated files to deal in the document without restriction, including without limitation the rights to use, copy, modify, merge, publish, distribute, sublicense, and/or sell copies of the Document, and to permit persons to whom the Document is furnished to do so, subject to the following conditions:

The above copyright notice and this permission notice shall be included in all copies or substantial portions of the document.

THE DOCUMENT IS PROVIDED "AS IS", WITHOUT WARRANTY OF ANY KIND, EXPRESS OR IMPLIED, INCLUDING BUT NOT LIMITED TO THE WARRANTIES OF MERCHANTABILITY, FITNESS FOR A PURPOSE AND NONINFRINGEMENT. IN NO EVENT, SHALL THE AUTHORS OR COPYRIGHT HOLDERS BE LIABLE FOR ANY CLAIM, DAMAGES OR OTHER LIABILITY, WHETHER IN AN ACTION OF CONTRACT, TORT OR OTHERWISE, ARISING FROM, OUT OF OR IN CONNECTION WITH THE SOFTWARE OR THE USE OR ANOTHER DEALINGS IN THE SOFTWARE.

# **Contents**

| Windows Server on Azure: Lab Guide            |   |
|-----------------------------------------------|---|
| Overview                                      |   |
| Lab 1: Getting Started with Azure             | 3 |
| Lab Overview                                  |   |
| Prerequisites                                 | 3 |
| Time Estimate                                 | 3 |
| Exercise 1: Log into your Azure Portal        | 4 |
| Exercise 2: Verify access to the Subscription | 5 |

| Lab 2: Create Windows Virtual Machine                        | 8  |
|--------------------------------------------------------------|----|
| Lab Overview                                                 | 8  |
| Prerequisites                                                | 8  |
| Time Estimate                                                | 8  |
| Exercise 1: Create a Storage account                         | 9  |
| Exercise 2: Create a Virtual Network                         | 14 |
| Exercise 3: Create a Network Security Group                  |    |
| Exercise 4: Create a Public IP Address                       | 23 |
| Exercise 5: Create the Virtual Machine                       | 27 |
| Exercise 6: Verify the deployed resources                    | 35 |
| Lab 3: Connect to the Virtual Machine                        | 38 |
| Lab Overview                                                 | 38 |
| Prerequisites                                                | 38 |
| Time Estimate                                                | 38 |
| Exercise 1: Connect to Windows Server VM                     | 38 |
| Exercise 2: Power Operations on Virtual Machine              | 43 |
| Lab 4: Managing Virtual Machines                             | 45 |
| Exercise 1: Resize Virtual Machine                           | 45 |
| Exercise 2: Monitoring & Boot Diagnostics of Virtual Machine | 47 |
| Exercise 3: Backup Virtual Machine                           | 55 |

# **Lab 1: Getting Started with Azure**

#### Lab Overview

This lab will take you through Azure login and portal experience.

## **Prerequisites**

- Windows or a Mac machine with HTML5 supported browser such as Microsoft Edge, Internet Explorer, Chrome or Firefox
- You should have registered in the training portal <a href="https://azuretraining.spektrasystems.com">https://azuretraining.spektrasystems.com</a> and received the confirmation message with the credentials to login to the <a href="https://azuretraining.spektrasystems.com">Azure portal</a>.

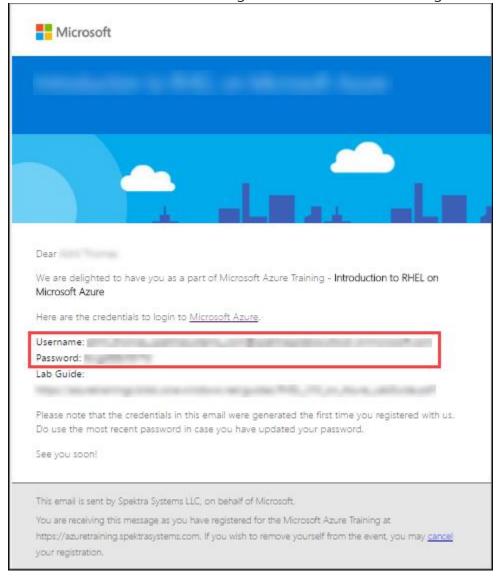

## Time Estimate

5 minutes

# Exercise 1: Log into your Azure Portal

In this exercise, you will log into the Azure Portal using your Azure credentials.

1. **Launch** a browser and **Navigate** to <a href="https://portal.azure.com">https://portal.azure.com</a>. Provide the credentials that you received via email. Click on **Sign In**.

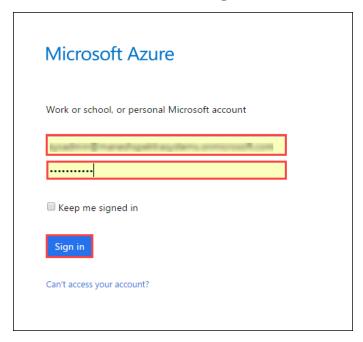

**Note**: At the first login, you may have to change the password, if asked for.

2. Enter a new password. Then select Update password and sign in.

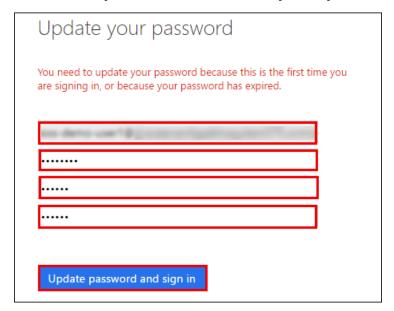

3. Now, you will be directed to the Azure Dashboard

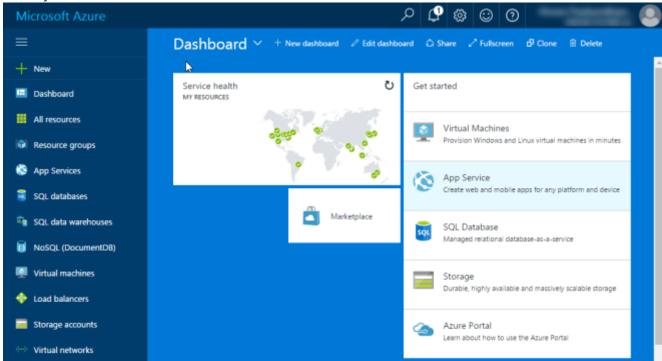

# Exercise 2: Verify access to the Subscription

In this exercise, you will verify the type of role you are assigned in this Subscription.

Launch a browser and Navigate to <a href="https://portal.azure.com">https://portal.azure.com</a>. Login with your Microsoft Azure credentials.

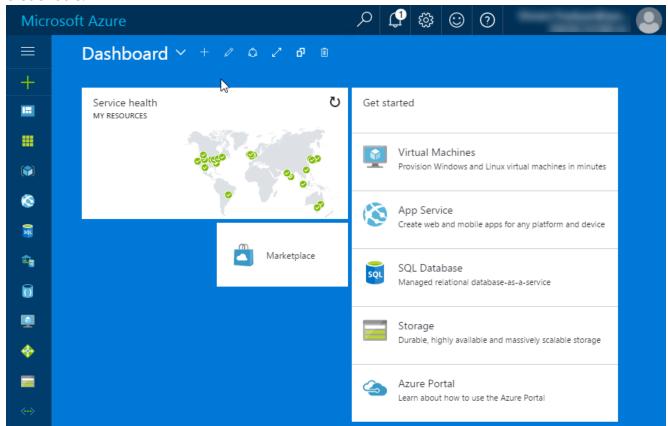

2. **Click** on **Microsoft Azure** at the top left corner of the screen, to view the Dashboard.

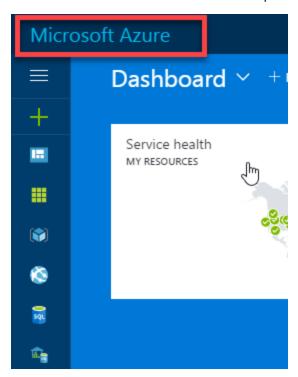

3. To toggle **show/hide** the Portal menu options with icon, **Click** on the **Show Menu** button.

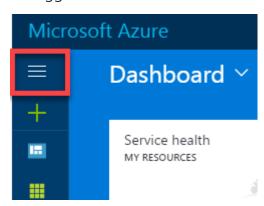

4. Click on the Resource groups button in the Menu navigation bar to view the Resource groups blade.

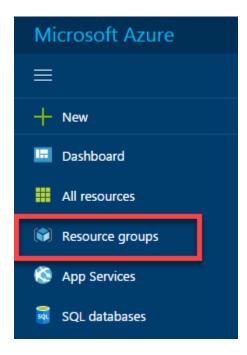

5. You will see a Resource Group on which you have access, **click** on it.

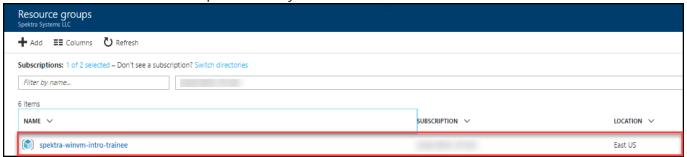

#### Note:

The Resource Group shown here is for demo purpose only. Actual name of the Resouce Group that you see may differ.

- 6. Make a note of location of the resource group (East US in example screenshot). You should deploy all resources described in this lab guide in the same location.
- 7. From the Resource Group blade that come up, **Select** the Access Control (IAM) which is on the left side of the blade.

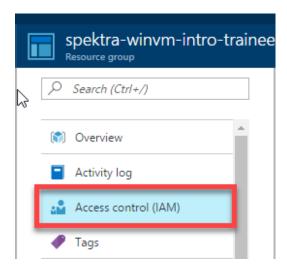

8. In the new blade that come up, you can see the **role** that is assigned to you.

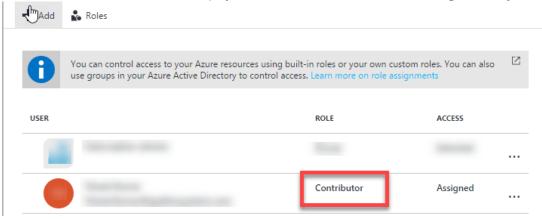

# **Lab 2: Create Windows Virtual Machine**

## Lab Overview

In this lab, you will

- Create a Windows Server 2012 R2 Datacenter Virtual Machine.
- Verify the deployed resources.

# Prerequisites

- Windows or a Mac machine with HTML5 supported browser such as Microsoft Edge, Internet Explorer, Chrome or Firefox
- Lab 1 must be completed

### Time Estimate

20 minutes

# Exercise 1: Create a Storage account

In this exercise, you will create a **Standard Storage account** for your **Virtual Machine**.

- 1. **Launch** a browser and **navigate** to <a href="https://portal.azure.com">https://portal.azure.com</a>. **Login** with your Microsoft Azure credentials.
- 2. In the Dashboard, **click** on the **Show Menu** button that appears on the top left corner. This will expand the menus in the blade.

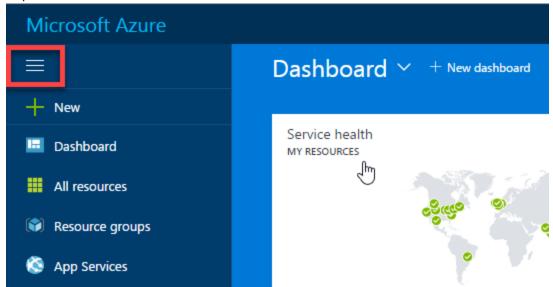

3. In the **Menu** that appears, **Select +New**.

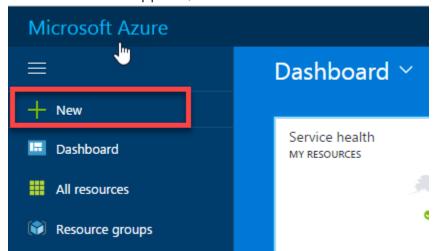

Spektra Systems LLC.

4. In the **New** blade, Select **Storage.** 

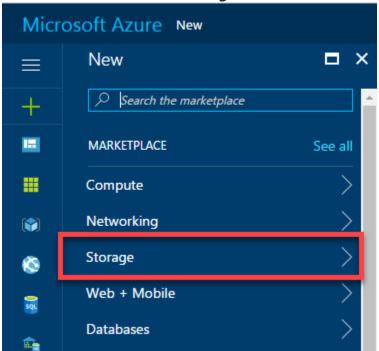

5. In the **Storage** blade that appears, Select **Storage account.** 

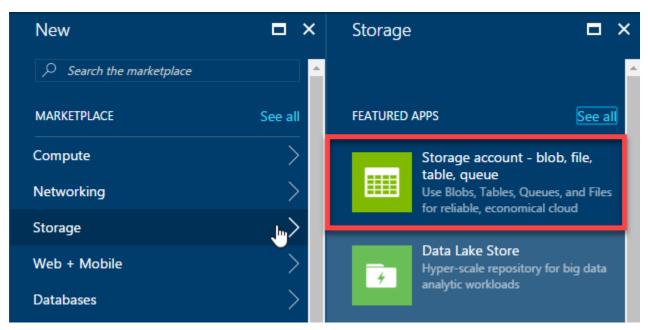

- 6. In the **Create Storage Account** blade, configure the settings as follows:
  - Name: winvmstorage

#### Note:

This name should be unique across Azure. Please use a different unique name or follow Instructor Guidelines for details.

- Deployment model: Resource manager
- Account kind: General purpose

- Performance: Standard
- Replication: Locally-redundant storage (LRS)
- Storage service encryption: Disabled
- Subscription: Choose your subscription
- Resource Group: **spektra-winvm-intro-trainee**(Choose **Use existing** and scroll down to see the Resource Group.)
- Location: Location of your resource group

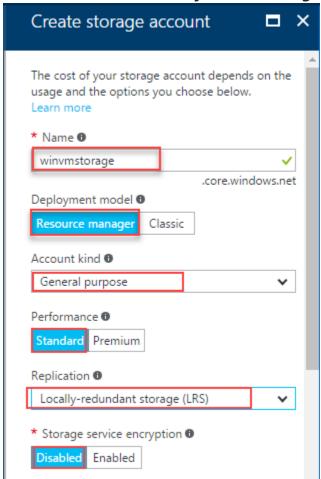

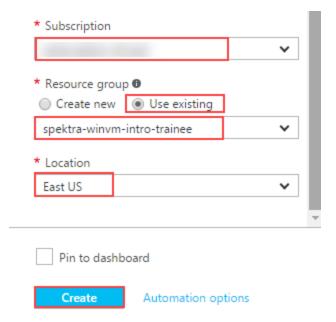

7. After the configuration is done, Click on **Create**. A notification will appear at the top right corner informing the initial status of deployment.

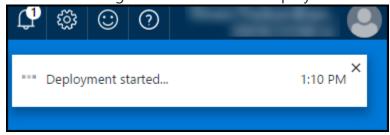

8. **Click** the **notification** icon to see the current status of deployment.

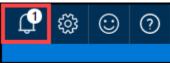

9. When the deployment is completed, a notification is raised as below.

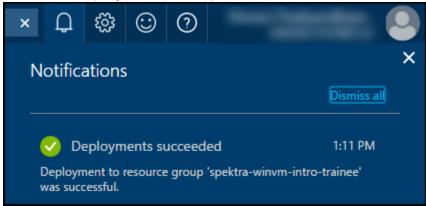

10. To access the **Storage Account** just deployed, Select **Resource Group** in the **Menu navigation** blade.

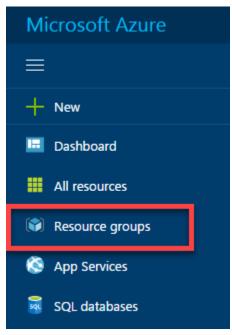

11. In the **Resource Group** blade, **Select** the Resource Group **spektra-winvm-intro-trainee** in which you deployed your **Storage Account**. Then **Navigate** to **Overview** to see the storage account you created.

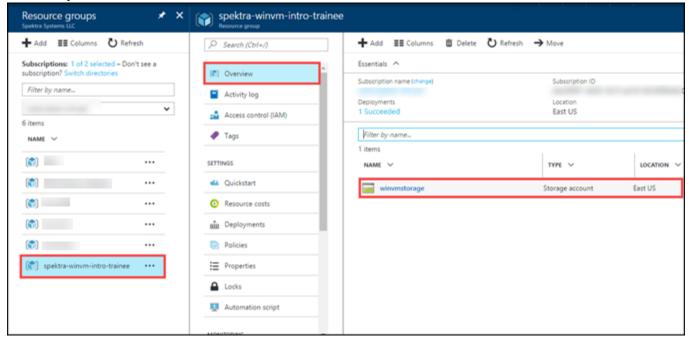

- 12. Repeat the above steps with following configurations to create the diagnostics storage account.
  - Name: winvmdiagstorage

#### Note:

This name should be unique across Azure. Follow Instructor Guidelines for details

- Deployment model: Resource manager
- Account kind: General purpose

- Performance: Standard
- Replication: Locally-redundant storage (LRS)
- Storage service encryption: Disabled
- Subscription: Choose your subscription
- Resource Group: spektra-winvm-intro-trainee(Choose Use existing and scroll down to see the Resource Group.)
- Location: Location of your resource group
- 13. Navigate to **Resource Groups > spektra-winvm-intro-trainee> Overview** to see the newly created diagnostics storage account.

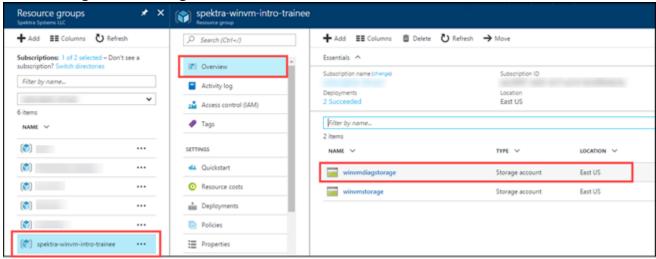

## Exercise 2: Create a Virtual Network

In this exercise, you will create a Virtual Network from Azure Portal.

- 1. **Launch** a browser and **Navigate** to <a href="https://portal.azure.com">https://portal.azure.com</a>. **Login** with your Microsoft Azure credentials.
- 2. Click on New in the Menu navigation bar on the left.

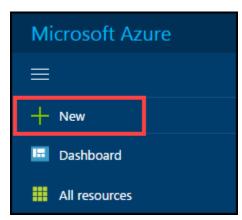

3. In the new blade, select **Networking** and then select **Virtual Network.** 

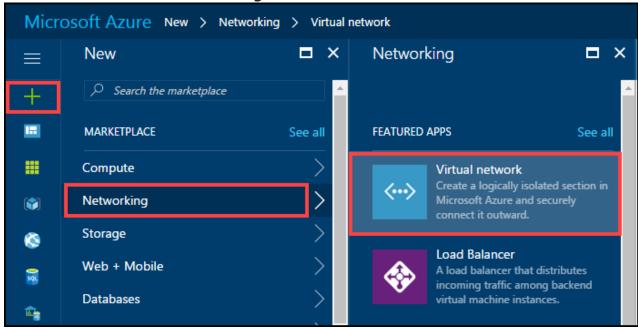

4. Now, in the new blade that come up, select **Resource Manager** as the Deployment Model and **Click** on **Create** button to create a new Virtual Network.

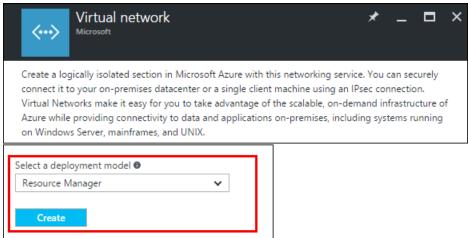

5. **Provide** the following configuration in the blade that come.

• Name: win-vnet

Address space: 10.100.0.0/16Subnet name: win-vm-subnet

• Subnet address range: 10.100.0.0/24

• Subscription: Choose your subscription.

• Resource Group: **spektra-winvm-intro-trainee**(Choose **Use existing** and scroll down to see the Resource Group.)

Location: Location of your resource group

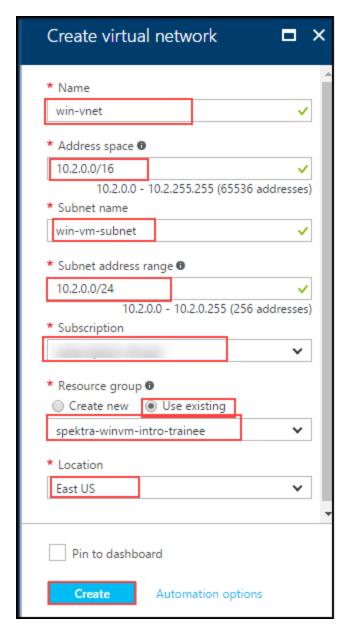

6. After the configuration is done, Click on **Create**. A notification will appear at the top right corner informing the initial status of deployment.

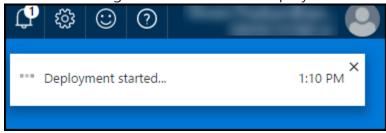

7. **Click** the **notification** icon to see the current status of deployment.

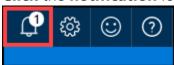

8. When the deployment is completed, a notification is raised as below.

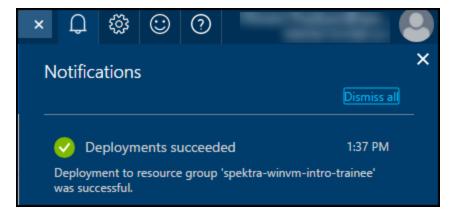

9. In the **Resource Group** blade, **Select** the Resource Group **spektra-winvm-intro-trainee** in which you deployed your **Virtual Network**. Then **Navigate** to **Overview** to see the virtual network you created.

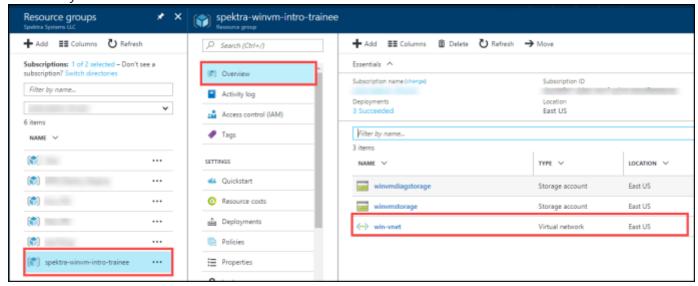

## Exercise 3: Create a Network Security Group

In this exercise, you will create an Network Security Group from Azure Portal.

- 1. **Launch** a browser and **Navigate** to <a href="https://portal.Azure.com">https://portal.Azure.com</a>. **Login** with your Microsoft Azure credentials.
- 2. **Click** on **+New** in the navigation bar on the left.

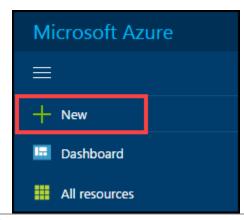

3. In the new blade, **Search** for "**Network Security Group**".

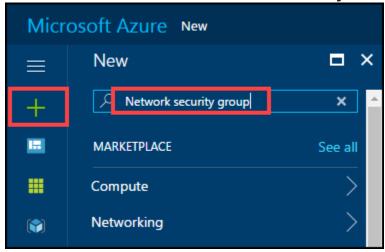

4. From the new blade that come up **Select** the **Network Security Group** that is listed first.

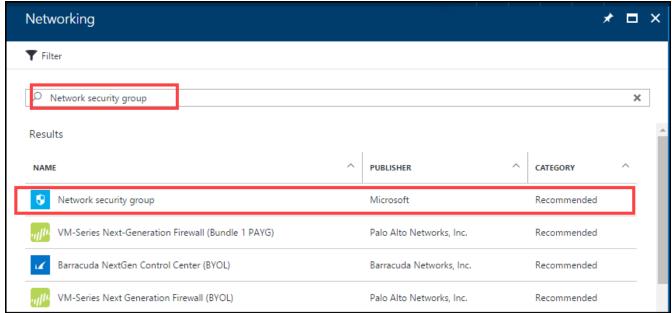

5. Now, in the new blade that come up, Select **Resource Manager** as the Deployment Model and **Click** on **Create** button to create a new Network Security Group.

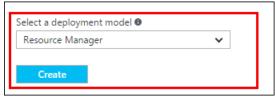

- 6. **Provide** the **following configuration** in the blade that comes up.
- Name: win-nsg
- *Subscription*: Choose your subscription.
- Resource Group: **spektra-winvm-intro-trainee**(Choose **Use existing** and scroll down to see the Resource Group.)
- Location: Location of your resource group

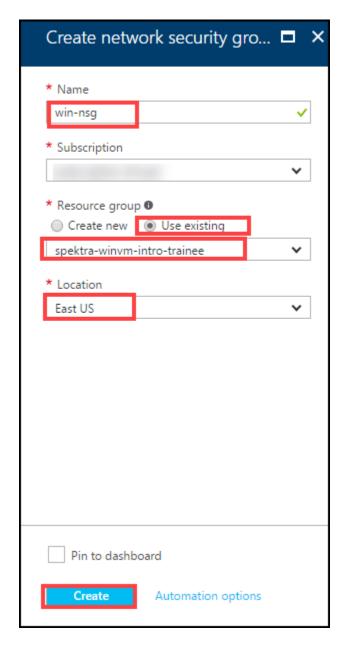

10. After the configuration is done, Click on **Create**. A notification will appear at the top right corner informing the initial status of deployment

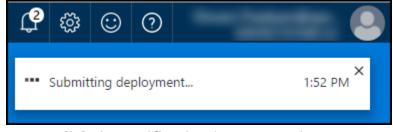

11. **Click** the **notification** icon to see the current status of deployment.

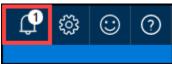

12. When the deployment is completed, a notification is raised as below.

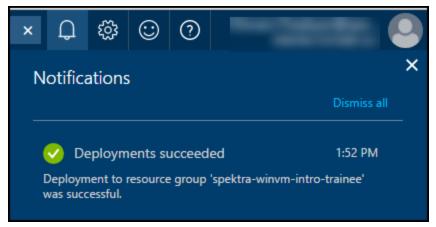

13. In the Resource Group blade, Select the Resource Group spektra-winvm-intro-trainee in which you deployed your Network Security Group. Then Navigate to Overview to see NSG you created.

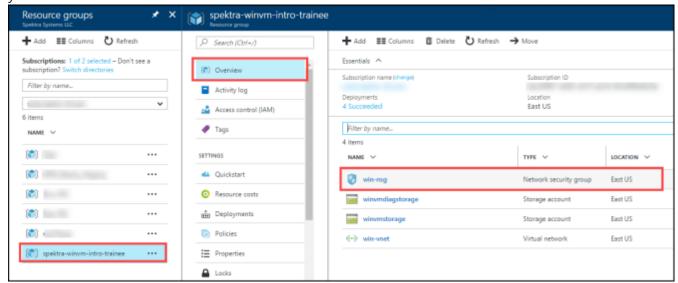

14. Click on **win-nsg** Network Security Group. A new blade comes up as shown below. Click on **Inbound Security Rules**.

Spektra Systems LLC. Page 20 of 63

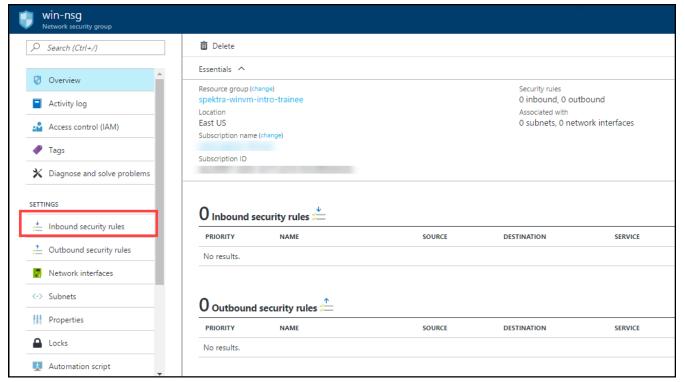

15. Click on Add.

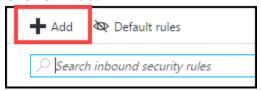

- 16. In the Add inbound security rule blade, configure as follows and Click OK.
  - Name: allow-RDP
  - *Priority.* **100**
  - Source. Any
  - Service: RDP
  - Protocol. Keep default.
  - Port range. Keep default.
  - Action: Allow

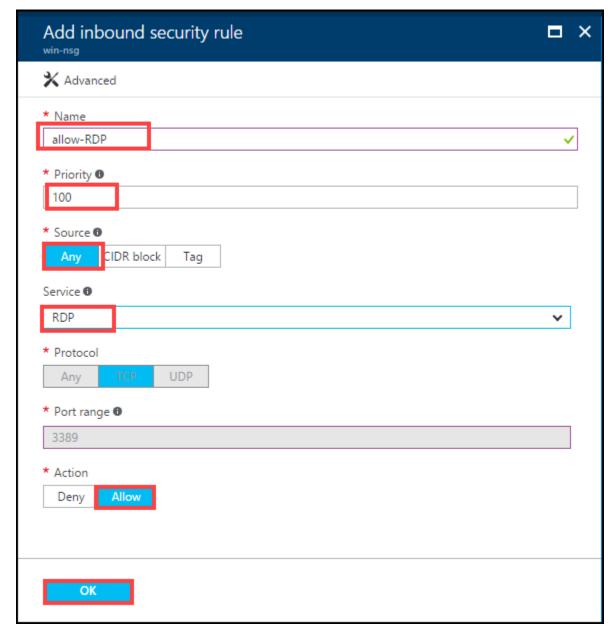

17. A notification will appear at the top right corner informing the status.

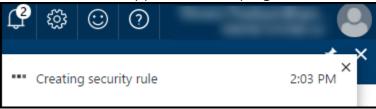

18. Click the notification icon to see the current status of deployment.

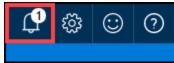

19. When the deployment is completed, a notification is raised as below.

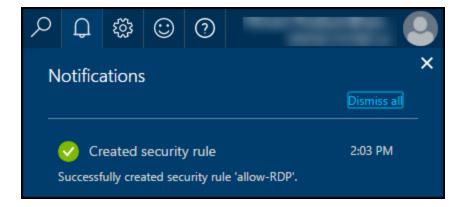

#### Exercise 4: Create a Public IP Address

In this exercise, you will create the **Public IP** needed to connect to the **Virtual Machine** from internet.

- 1. **Launch** a browser and **navigate** to <a href="https://portal.azure.com">https://portal.azure.com</a>. **Login** with your Microsoft Azure credentials.
- 2. **Click** on the **+New** button on the top left corner of the portal and type "**IP"**. From the drop down list, select **Public IP address**.

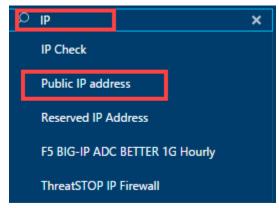

3. From the new blade that come up **Select** the **Public IP address** that is listed first.

Spektra Systems LLC. Page 23 of 63

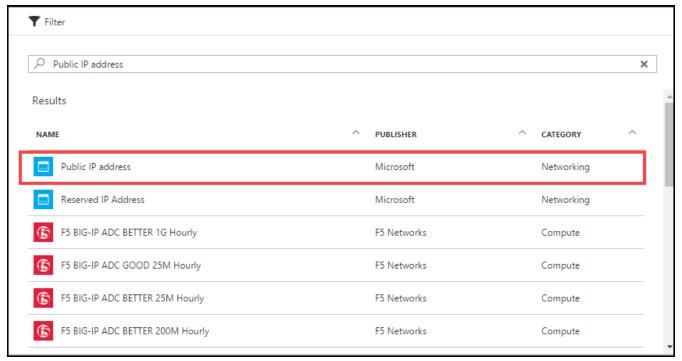

4. Click **Create** in the upcoming blade.

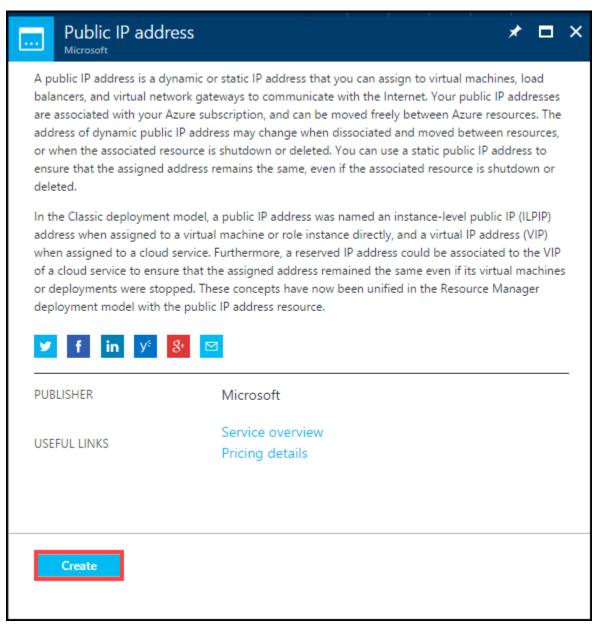

5. In the **Create public IP address** blade, configure as follows:

• Name: win-vm-ip

IP address assignment: Static

Idle timeout: 4

DNS name label: windemovm

#### Note:

This name should be unique across Azure. Follow Instructor Guidelines for details

- Subscription: Choose your subscription
- Resource group: spektra-winvm-intro-trainee(Choose Use existing and scroll down to see the Resource Group.)
- Location: Location of your resource group

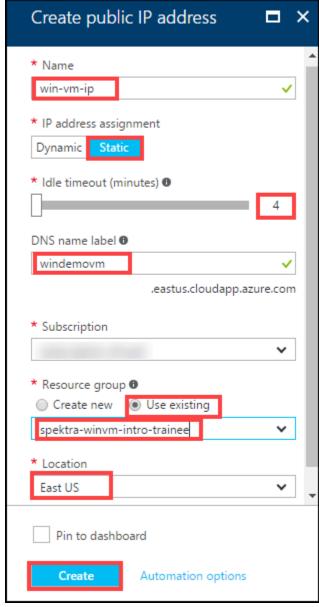

6. After the configuration is done, Click on **Create**. A notification will appear at the top right corner informing the initial status of deployment.

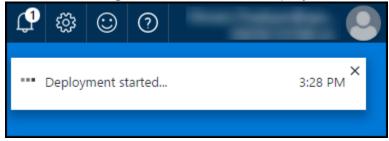

7. **Click** the **notification** icon to see the current status of deployment.

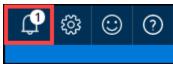

8. When the deployment is completed, a notification is raised as below.

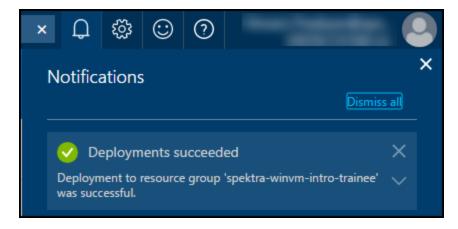

 In the Resource Group blade, Select the Resource Group spektra-winvm-intro-trainee in which you deployed your Public IP address. Then Navigate to Overview to see the Public IP address you created.

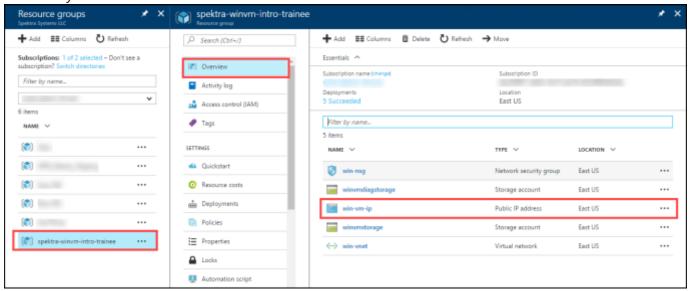

## Exercise 5: Create the Virtual Machine

In this exercise, you will use **Windows Server 2012 R2 Datacenter** an image available in the Azure gallery to create the virtual machine.

- 1. **Launch** a browser and **navigate** to <a href="https://portal.azure.com">https://portal.azure.com</a>. **Login** with your Microsoft Azure credentials.
- 2. **Click** on the **+New** button on the top left corner of the portal and type "**Windows Server**". From the drop down list, select the version (**Windows Server 2012 R2 Datacenter**).

Spektra Systems LLC. Page 27 of 63

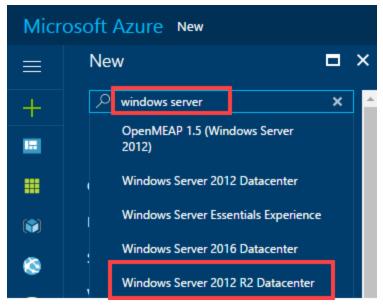

3. In the next blade that appears, Select the option Windows Server 2012 R2 Datacenter.

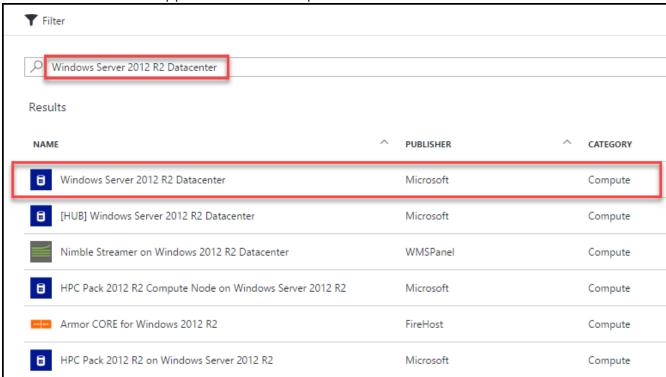

4. In the upcoming blade, select **Resource Manager** as the deployment model. **Click** on the **Create** button.

Spektra Systems LLC.

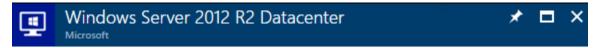

At the heart of the Microsoft Cloud OS vision, Windows Server 2012 R2 brings Microsoft's experience delivering global-scale cloud services into your infrastructure. The virtual machine (VM) offers enterprise-class performance, flexibility for your applications and excellent economics for your datacenter and hybrid cloud environment. This image includes Windows Server 2012 R2 Update (KB2919355).

#### Legal Terms

By clicking the Create button, I acknowledge that I am getting this software from Microsoft and that the legal terms of Microsoft apply to it. Microsoft does not provide rights for third-party software. Also see the privacy statement from Microsoft.

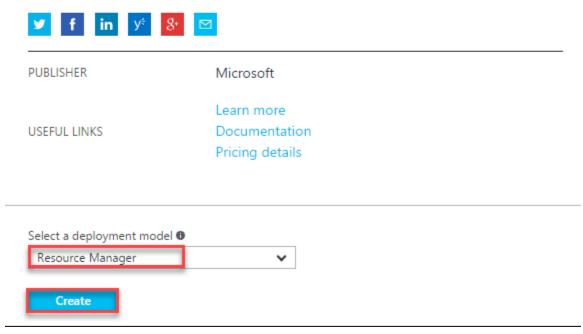

- 5. On the **Basics** blade that appears **provide** the **following details**.
  - Name: win-demo-vm
  - VM disk type: HDD
  - User name: demouser
  - Password. Password@123
  - Subscription. Choose the default subscription
  - Resource Group: **spektra-winvm-intro-trainee**(Choose **Use existing** and scroll down to see the Resource Group.)
  - Location: Location of your resource group

Click OK.

Spektra Systems LLC. Page 29 of 63

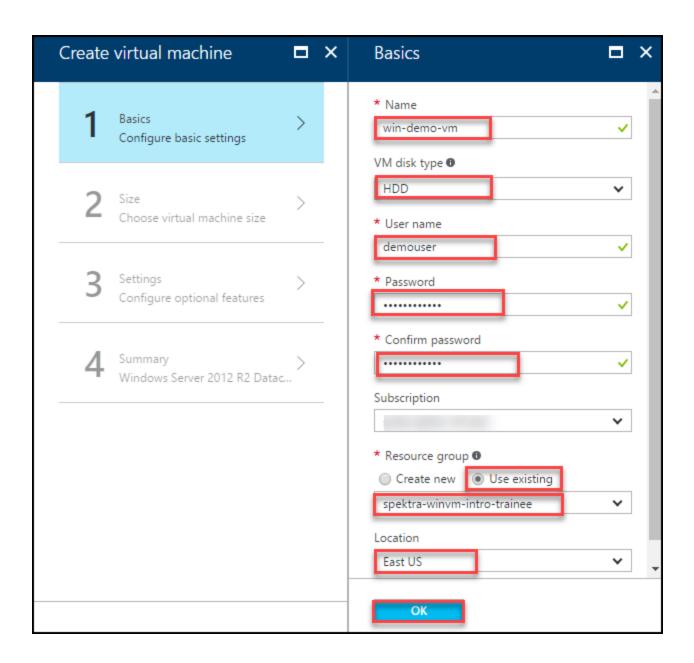

6. In the Size blade, Click on View all.

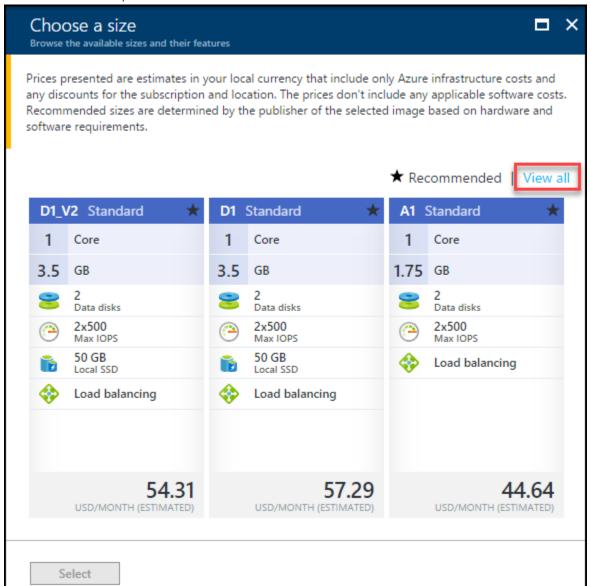

7. From the list of VM sizes, select **Standard A1** and click **Select**.

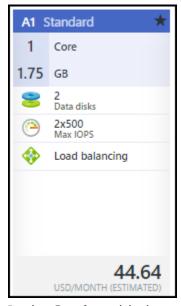

8. In the **Settings** blade, configure as follows:

- Use managed disks. NO
- Storage account: winvmstorage (created in ex 1)
- *Virtual network*: **win-vnet** (Created in exercise 2)
- *Subnet*: win-vm-subnet (Created in exercise 2)
- Network security group (firewall): win-nsg (Created in exercise 3)
- *Public IP address*: **win-vm-ip** (Created in exercise 4)
- Availability set: None
- Boot diagnostics: Enabled
- Guest OS diagnostics: Enabled
- *Diagnostics storage account*: **winvmdiagstorage** (Choose from the list)

#### **Click** on **OK** after providing details.

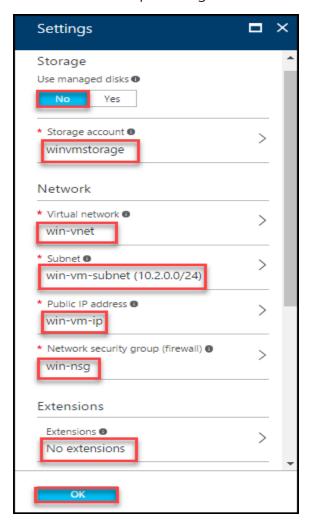

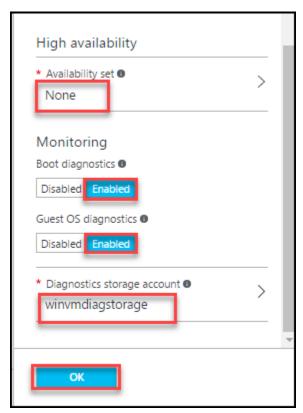

9. In the **Summary** blade, verify everything is correct, and click **OK**.

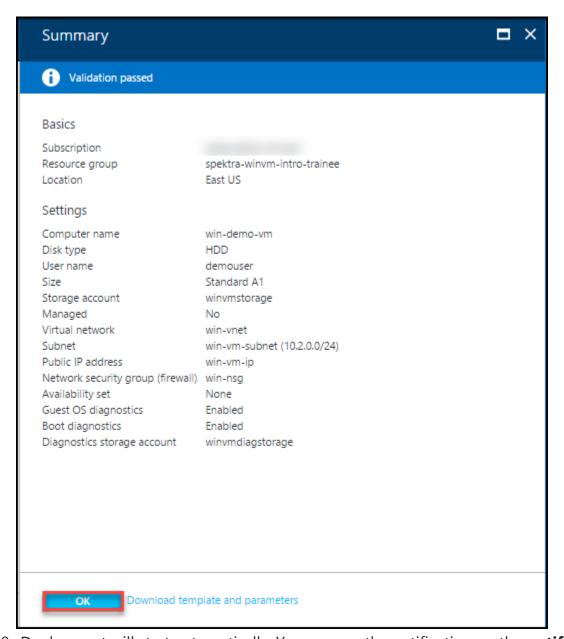

10. Deployment will start automatically. You can see the notification on the **notification icon**.

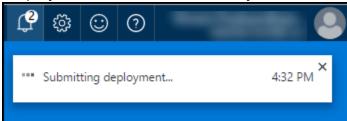

11. Once the deployment is finished, you can view the status from the notification tab at the top.

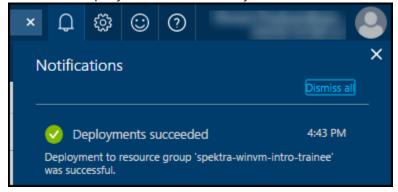

# Exercise 6: Verify the deployed resources

In this exercise, you will verify the resources that were deployed during the virtual machine creation.

1. **Launch** a browser and **Navigate** to <a href="https://portal.azure.com">https://portal.azure.com</a>. **Login** with your Microsoft Azure credentials.

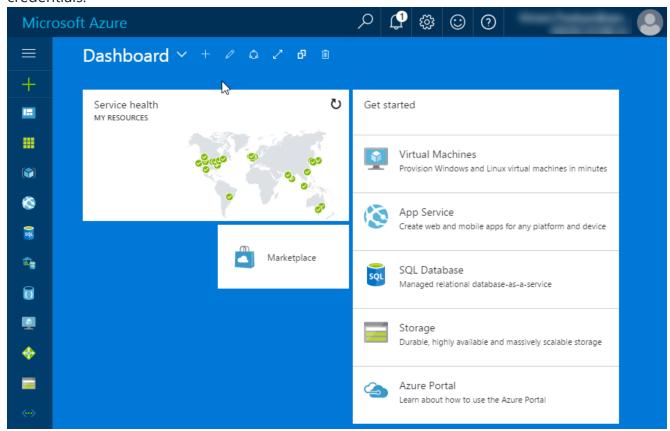

2. **Click** on **Microsoft Azure** at the top left corner of the screen, to view the Dashboard.

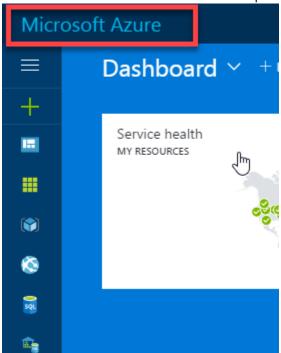

3. To toggle **show/hide** the Portal menu options with icon, **Click** on the **Show Menu** button.

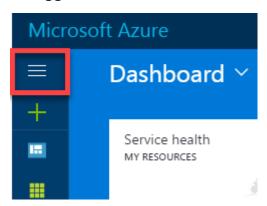

4. Click on the Resource groups button in the Menu navigation bar to view the Resource groups blade.

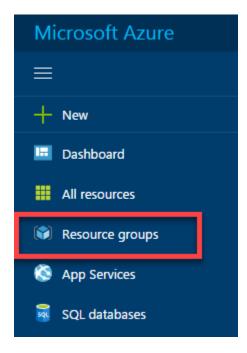

5. You will see a Resource Group which you have access to, **click** on it.

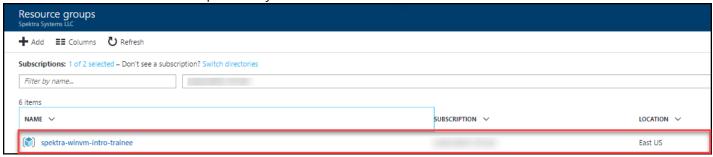

#### Note:

The Resource Group shown here is for demo purpose only. Actual name of the Resouce Group that you see may differ.

6. The upcoming Resource Group blade lists all the resources in the Resource Group under **Overview**.

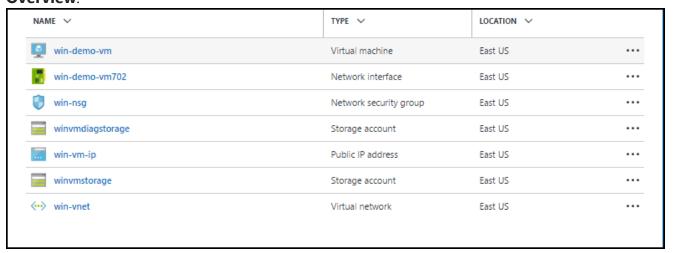

7. In the resources blade, win-demo-vm is the Virtual Machine that was created and win-vnet is the virtual network it is connected to. Along with those, two storage accounts, Network Security Group, Network Interface, and a Public IP address should be visible.

# Lab 3: Connect to the Virtual Machine

#### Lab Overview

In this lab, you will connect to the **Windows Server 2012 R2 Datacenter** Virtual Machine.

## Prerequisites

- Windows or a Mac machine with HTML5 supported browser such as Microsoft Edge, Internet Explorer, Chrome or Firefox
- Lab 2 must be completed

#### Time Estimate

15 minutes

### Exercise 1: Connect to Windows Server VM

If you are using a Windows machine, **Launch** a browser and **Navigate** to <a href="https://portal.azure.com">https://portal.azure.com</a>. **Login** with your Microsoft Azure credentials.

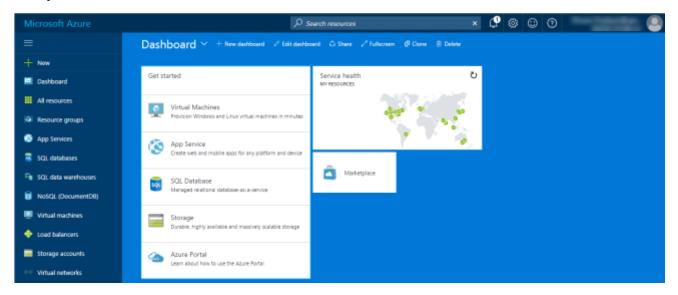

1. **Click** on **Microsoft Azure** at the top left corner of the screen, to view the Dashboard.

Spektra Systems LLC.

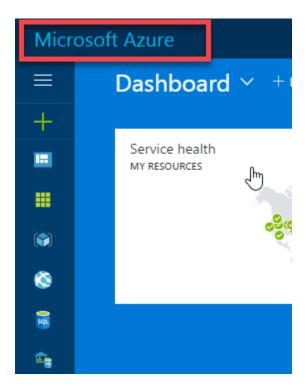

2. To toggle **show/hide** the Portal menu options with icon, **Click** on the **Show Menu** button.

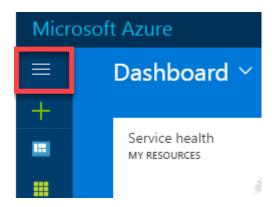

3. Click on the Resource groups button in the Menu navigation bar to view the Resource groups blade.

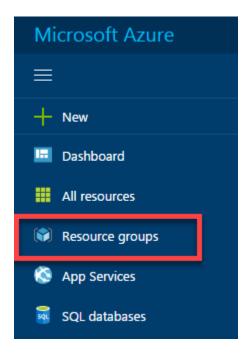

4. You will see a Resource Group which you have access to, click on it.

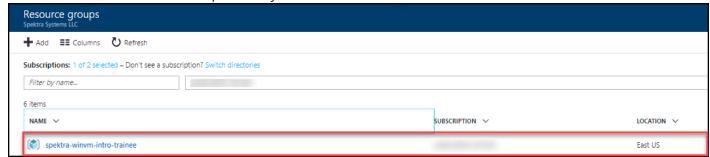

#### Note:

The Resource Group shown here is for demo purpose only. Actual name of the Resouce Group that you see may be different.

5. The upcoming Resource Group blade lists all the resources in the Resource Group under Overview.

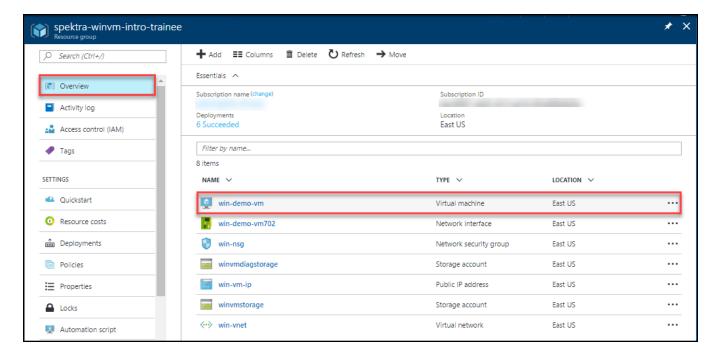

6. **Click** on **win-demo-vm** VM and from the **Overview** blade, click on connect.

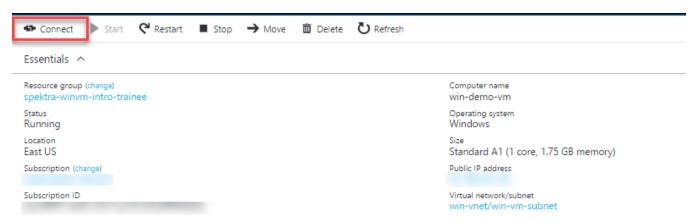

7. The Remote desktop connection will pop up. Click on connect.

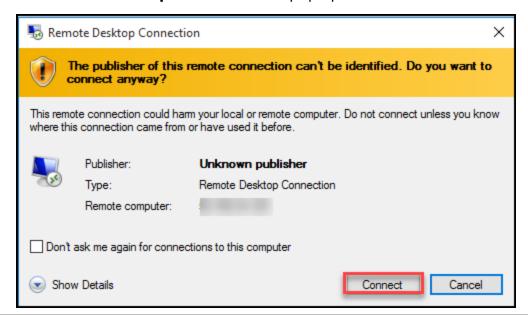

8. **Enter** your **username** and **password** for the **win-demo-vm.** Select **Use Other Account** if your computer's local account is selected by default.

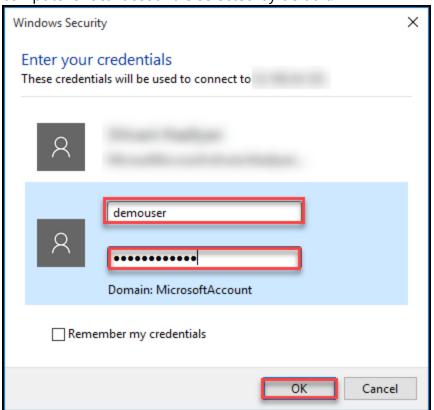

9. After entering the username and password you can start accessing the win-demo-vm.

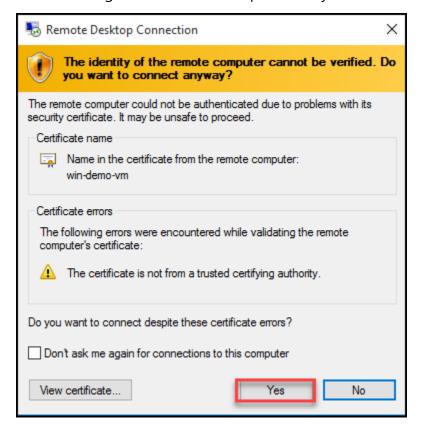

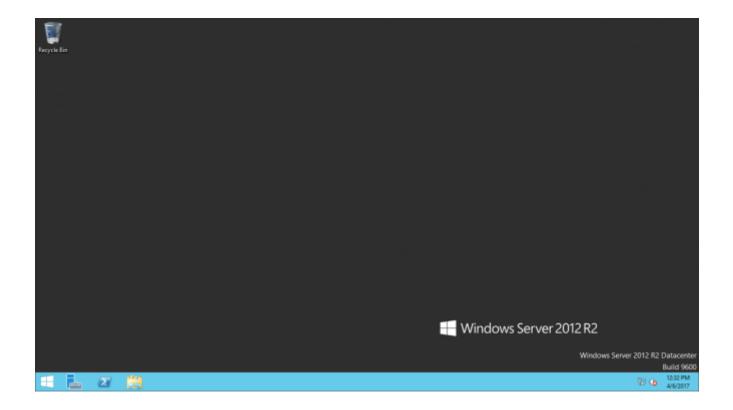

## Exercise 2: Power Operations on Virtual Machine

In this exercise, you will stop & start Virtual Machine from Azure Portal.

1. **Click** on **Stop** in the vm's blade at the top.

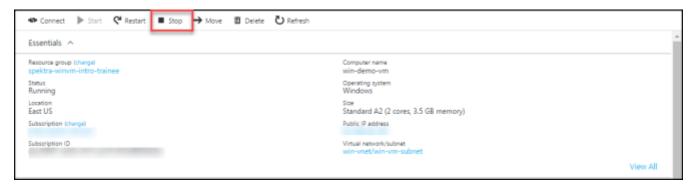

2. A notification will appear at the top right corner informing the status.

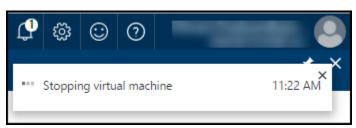

3. **Click** the **notification** icon to see the current status of deployment.

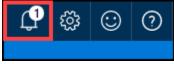

4. When the stop action is completed, a notification is raised as below.

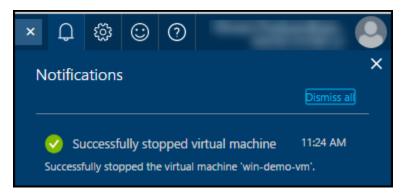

5. **Click** on **Start** in the navigation bar at the top.

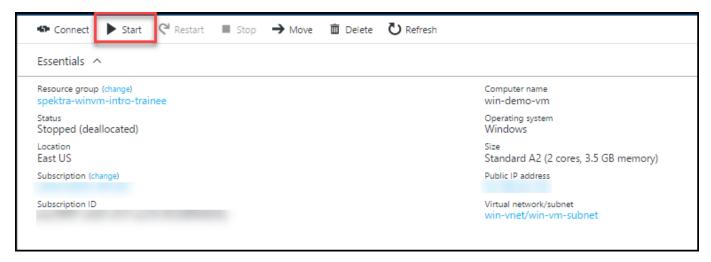

6. A notification will appear at the top right corner informing the status.

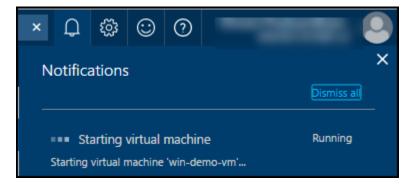

7. **Click** the **notification** icon to see the current status of deployment.

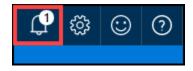

8. When the start action is completed, a notification is raised as below

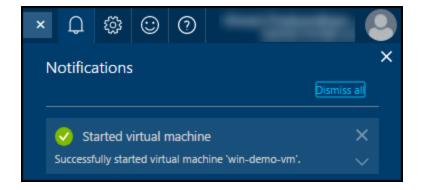

# **Lab 4: Managing Virtual Machines**

## Exercise 1: Resize Virtual Machine

In this exercise, you will resize the **Virtual Machine** from Azure Portal.

1. Click on win-demo-vm VM and from the Overview blade, click on size.

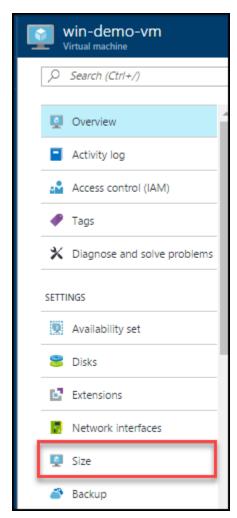

2. In the Size blade, Click on View all.

Spektra Systems LLC. Page 45 of 63

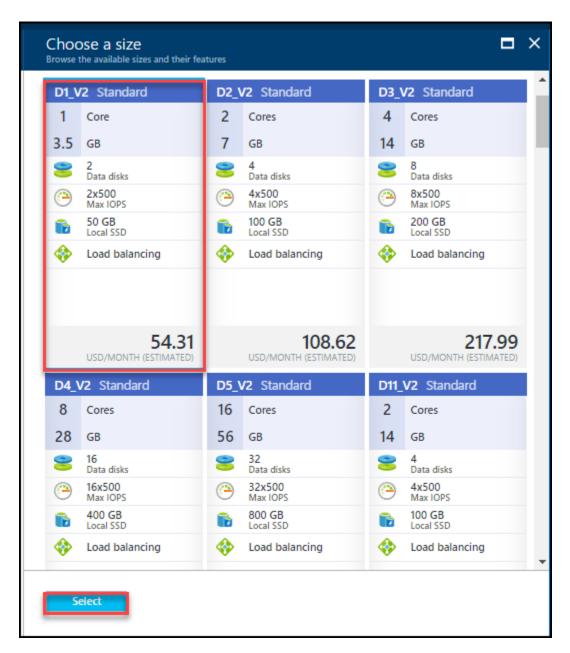

3. A notification will appear at the top right corner informing the status.

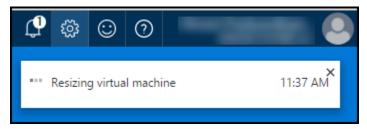

4. **Click** the **notification** icon to see the current status of deployment.

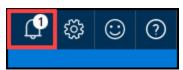

5. When the resize action is completed, a notification is raised as below.

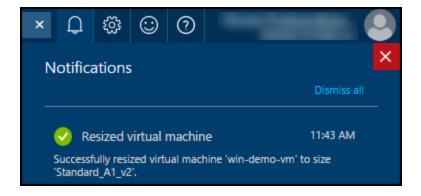

## Exercise 2: Monitoring & Boot Diagnostics of Virtual Machine

In this exercise, you will monitor and boot diagnostics of **Virtual Machine** from Azure Portal.

1. Click on win-demo-vm, Navigate to the Monitoring tab.

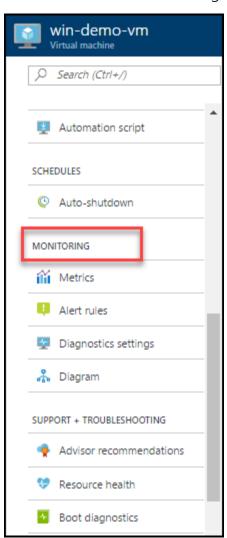

2. Navigate to the **Monitoring** tab, and then and select the **Metrics** option underneath it.

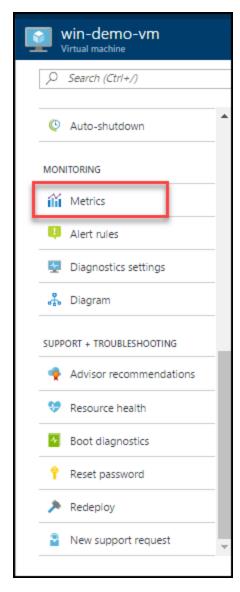

- 3. View the available metrics list. Then select the metric you are interested in and plot it. here we select the 4-different metrics to plot:
  - Host Disk Read and Write Bytes.

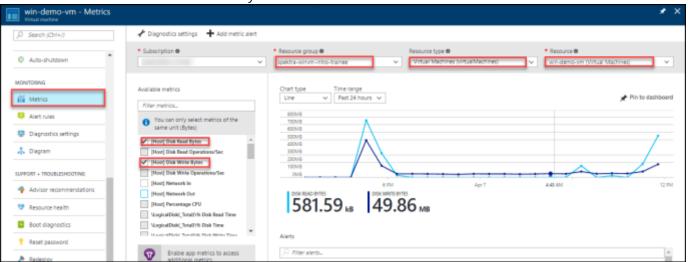

Host Network In and Out.

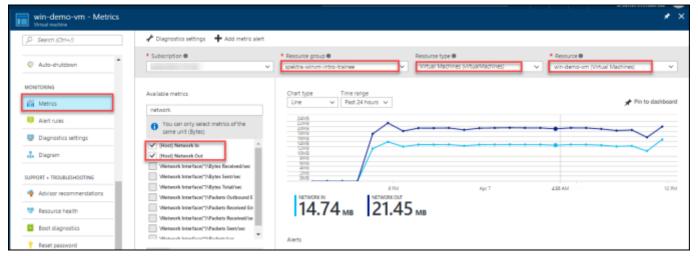

Host percentage CPU.

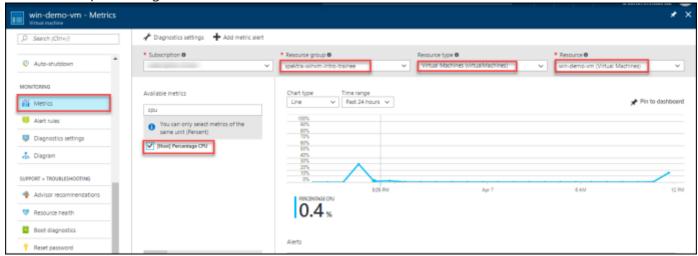

Host memory.

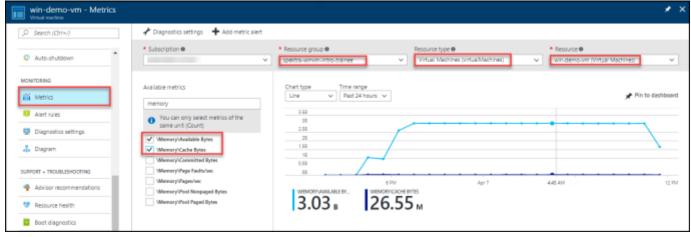

4. Navigate to the **Monitoring** tab, and then and select the **Alert rules** option underneath it. Click on Add metric alert.

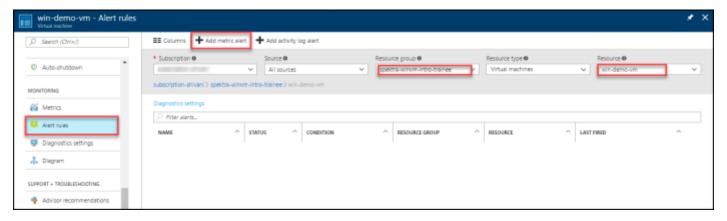

- 5. In the **Add metric alert** blade, configure as follows:
  - Name: CPU80-alert
  - Description: This is alert demo for CPU Utilization
  - Source: Metrics
  - Subscription: Choose your subscription.
  - Resource Group: spektra-winvm-intro-trainee
  - Resource: win-demo-vm
  - Condition: Greater than
  - Threshold: 50
  - Period: Over the last 5 minutes
    After configuration is done, Click OK

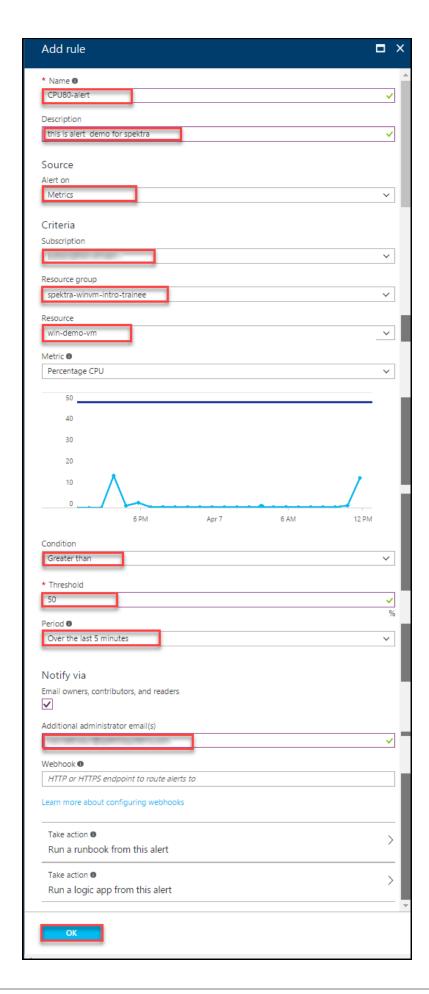

6. When the alert creation is completed, a notification is raised as below.

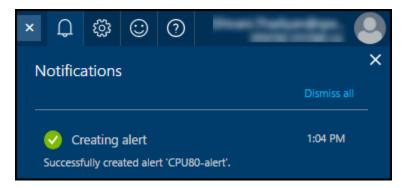

7. You will see the add metric alert. This alert rules can check if a metric has crossed a certain threshold. They can then notify you via email or fire a webhook.

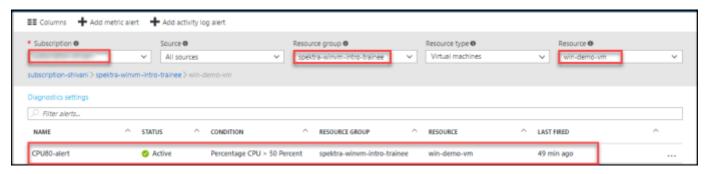

8. For checking the metric is working, we are going to perform a load test. For this first we need to connect to our virtual machine.

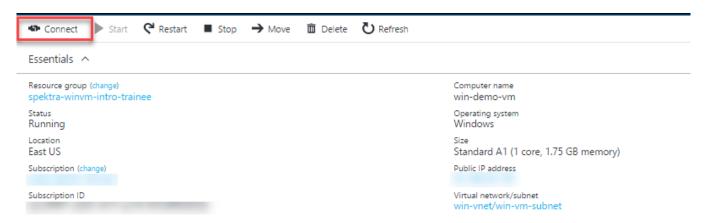

- 9. Here you need to download "Cpustress" Application to generate load. Now after you can set the load value greater than provided in metric to test it. Login to the machine and download this application.
  - Download CPUSTRESS here <a href="http://download.sysinternals.com/files/CPUSTRES.zip">http://download.sysinternals.com/files/CPUSTRES.zip</a>

10. Here on the image as you can see the cpu threshold generated is greater than 50 i.e. required to trigger the metric.

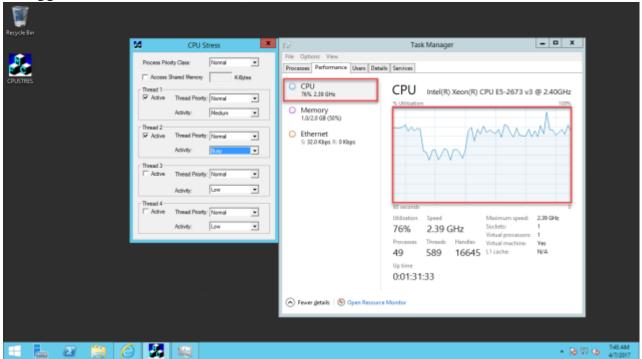

11. Here metric is triggered and the mail is send to the email address previously provided at the metric alert rule.

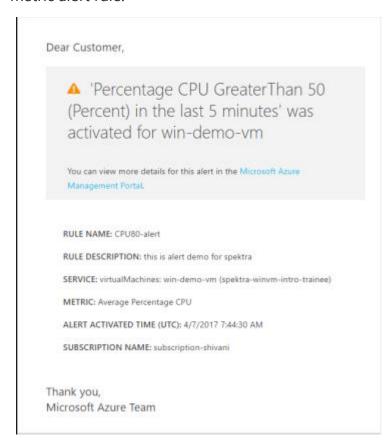

12. Now click on Boot Diagnostics under **Support + Troubleshooting** 

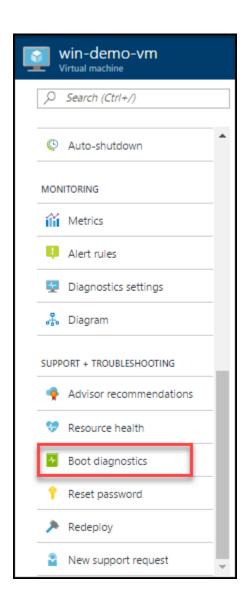

13. In this blade, you will see console view of Windows Virtual Machine which show that VM is up and running.

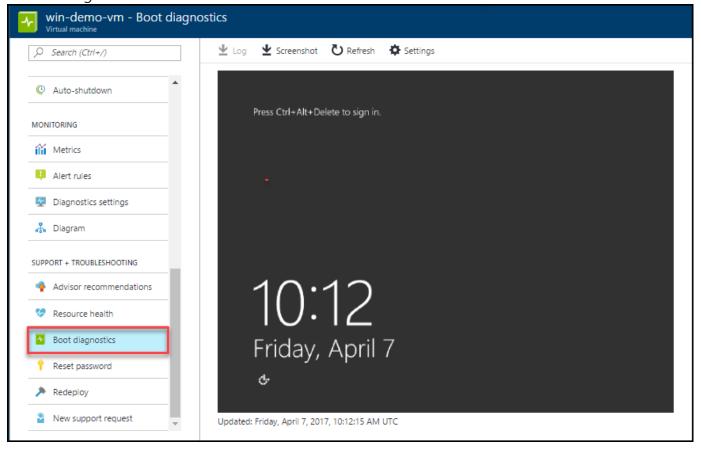

Exercise 3: Backup Virtual Machine

In this exercise, you will create a **Backup** for your **Virtual Machine** 

1. Click on win-demo-vm, navigate to the Setting tab, and then and select the Backup option underneath it.

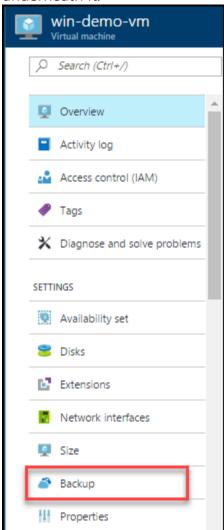

- 2. In the Backup blade, configure as follows:
  - Name: win-vm-backup
  - Backup Policy. DailyPolicy
  - Policy name: winvmPolicy
  - Backup frequency: Daily

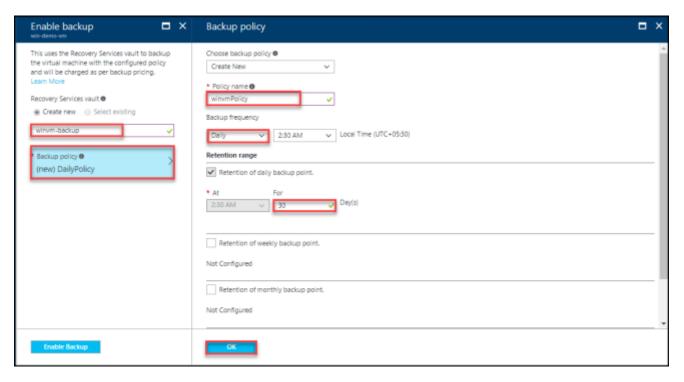

Click on OK.

2. Click on Enable Backup.

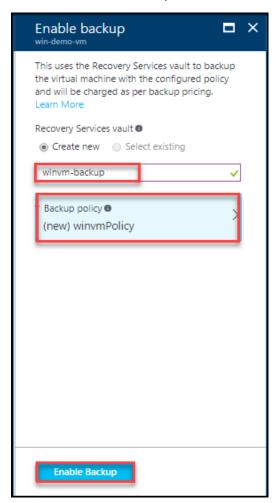

3. A notification will appear at the top right corner informing the initial status of deployment.

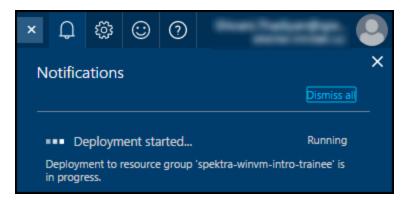

4. **Click** the **notification** icon to see the current status of deployment.

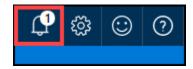

5. When the deployment is completed, a notification is raised as below.

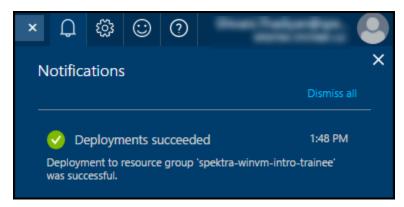

6. In the **Resource Group** blade, **Select** the Resource Group **spektra-winvm-intro-trainee** in which you deployed your **Backup vault**. Then **Navigate** to **Overview** to see the **winvm backup** you created.

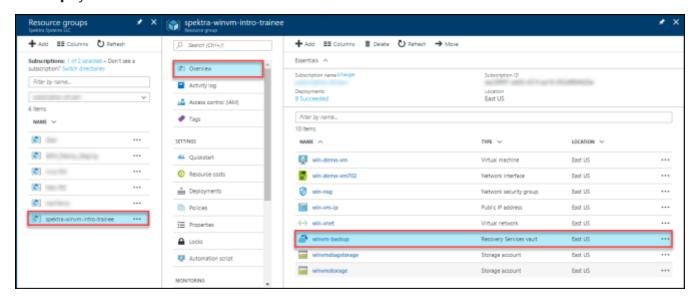

7. Click On the winvm backup, click the number under **Backup Items**, or click the **Backup Items** tile.

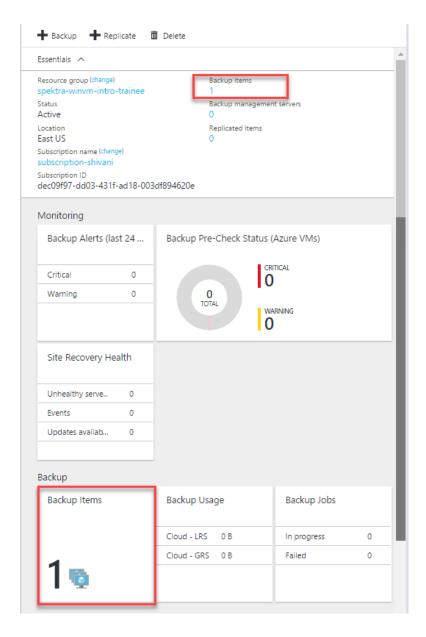

8. The **Backup Items** blade opens. select backup item.

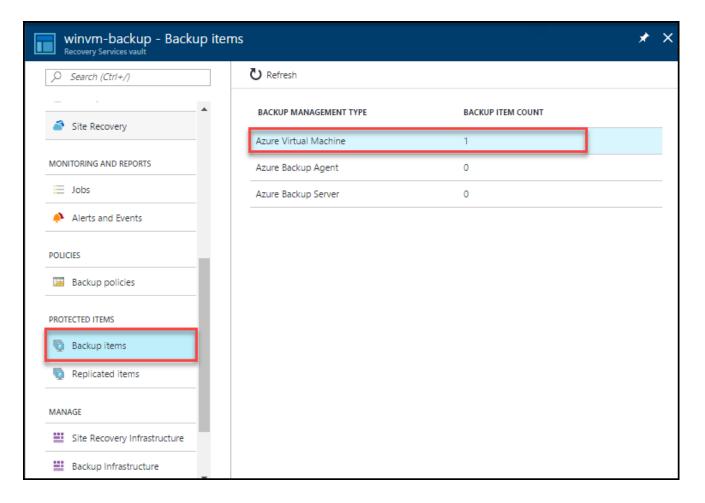

9. The **Backup Items** list opens.

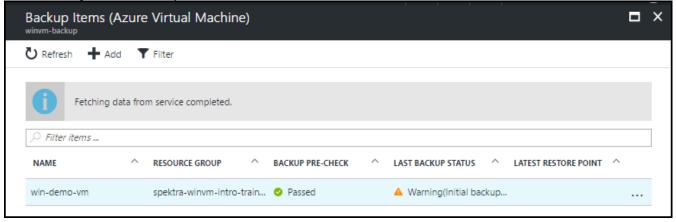

10. On the **Backup Items** list, click the ellipses ... to open the Context menu.

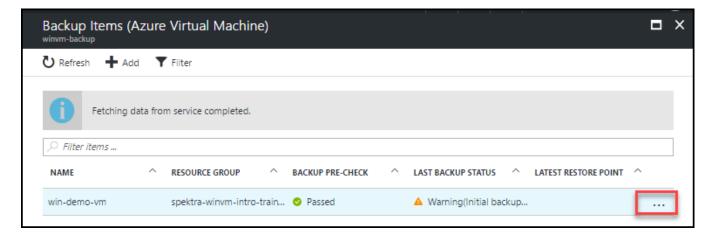

11. The Context menu appears.

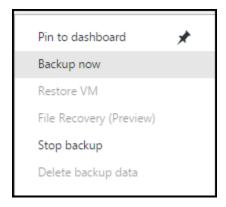

12. On the Context menu, click **Backup now**.

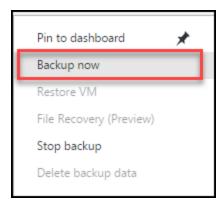

13. The Backup Now blade opens, Click on Backup button.

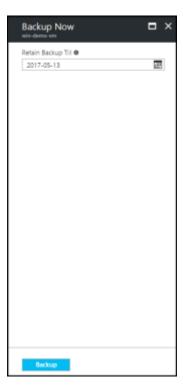

14. To view or track the status of the initial backup, on the vault dashboard, on the **Backup Jobs** tile click **in progress**.

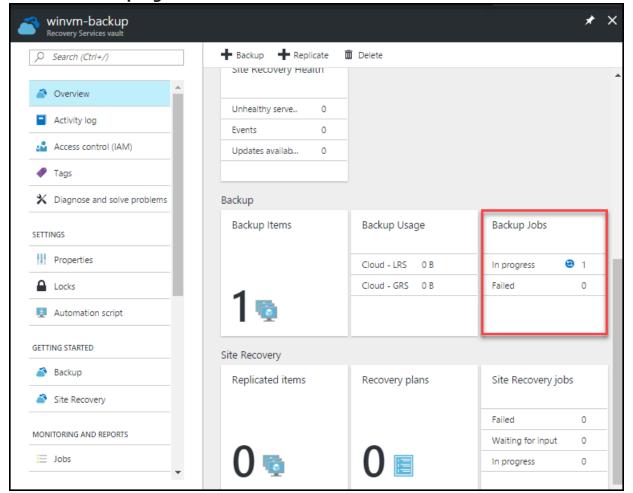

15. The Backup Jobs blade opens.

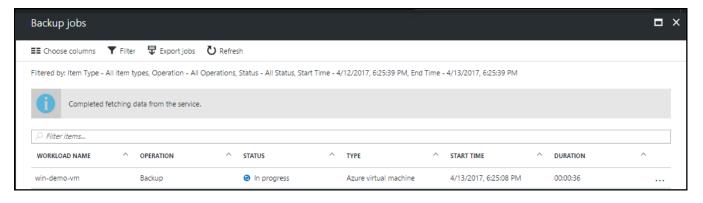

16. In the **Backup jobs** blade, you can see the status of all jobs. Check if the backup job for your VM is still in progress, or if it has finished. When a backup job is finished, the status is *Completed*.

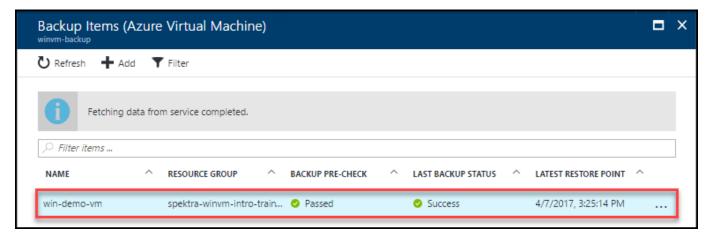